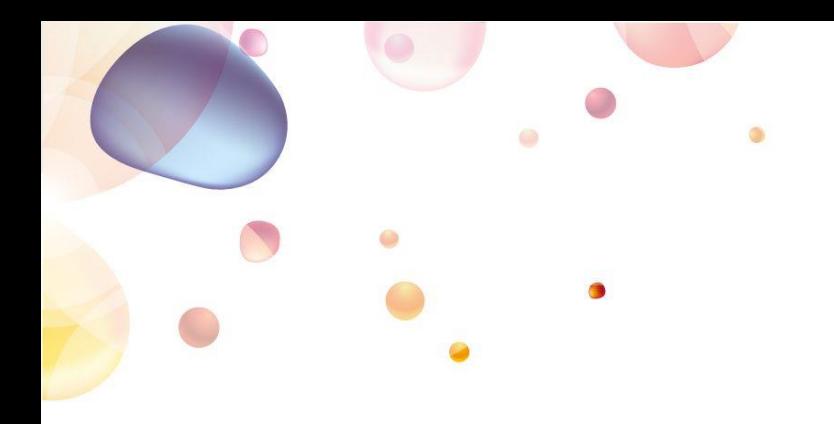

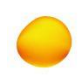

## **Welcome to developer.aero**

# **Accessing your API Key**

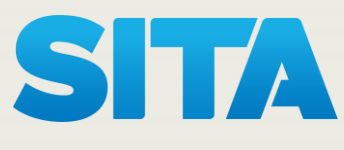

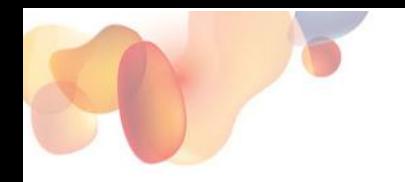

### **Welcome to developer.aero**

Welcome to developer.aero, your single gateway to a world of aviation data and services. This guide explains how to access you API Key. If you have any problems, please contact API.CoE@sita.aero

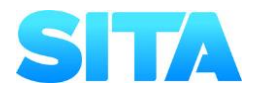

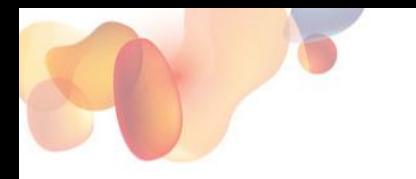

#### **Stage One: Register for an account.**

Visit [www.developer.aero](http://www.developer.aero/) and click "Log In"

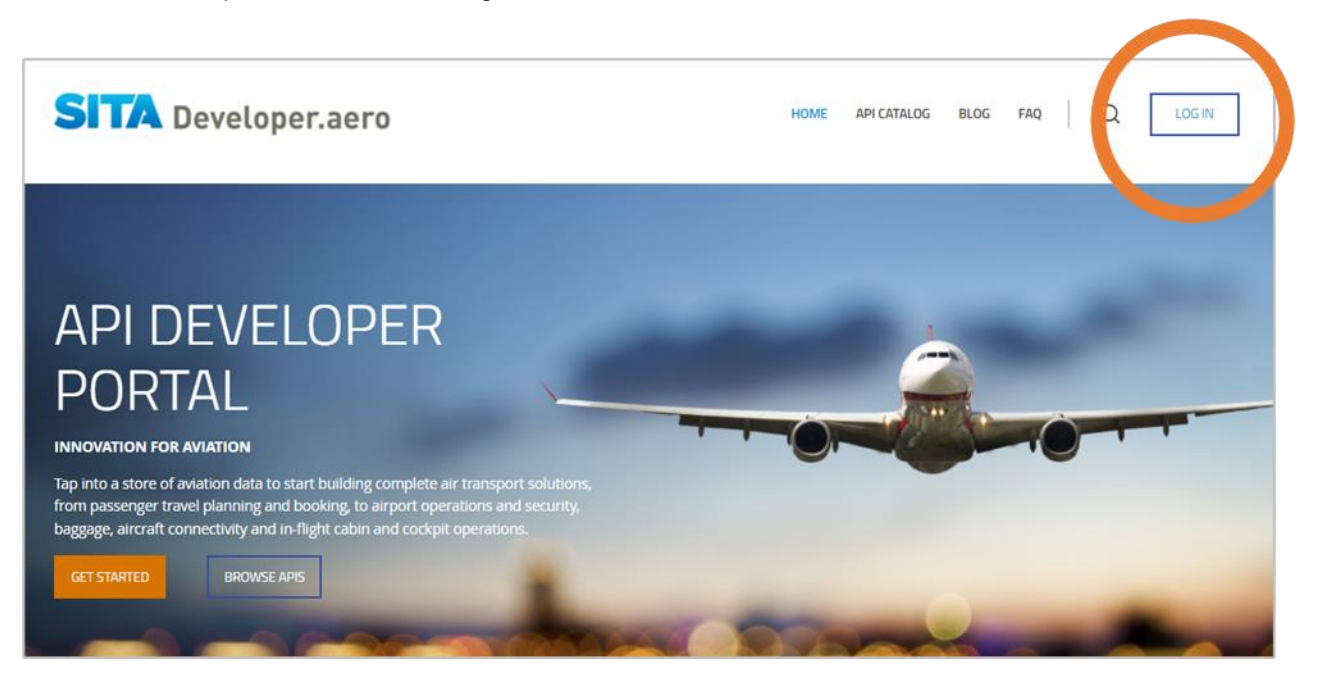

Click "**create new account**" and complete your details.

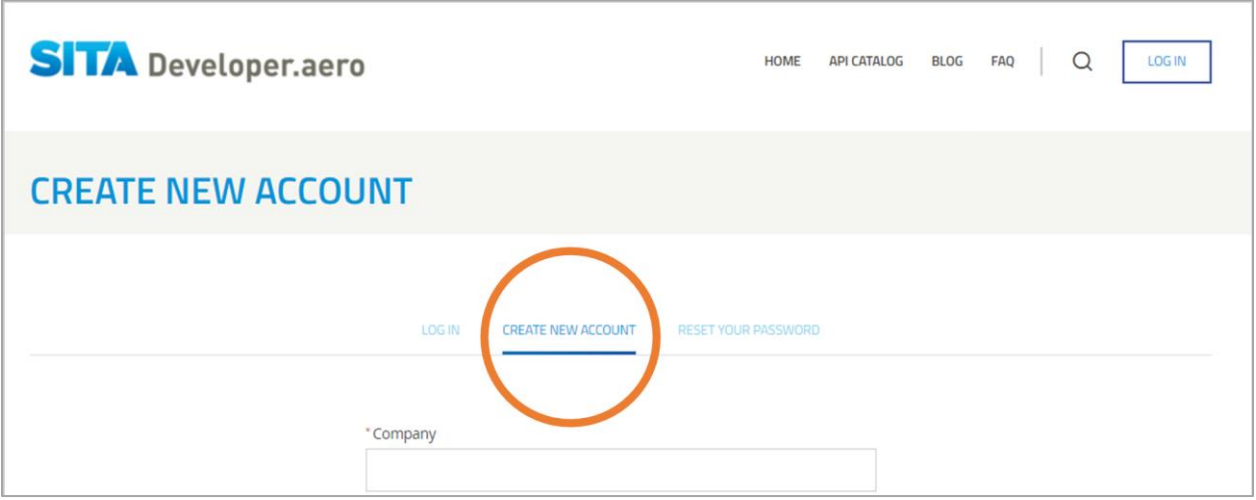

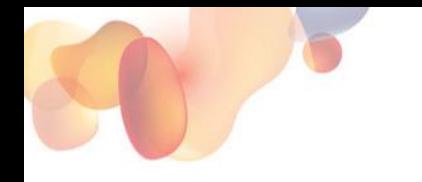

#### **Stage Two: Login to your account**

If you have already registered, login to [www.developer.aero](http://www.developer.aero/) with your username and password.

**Note:** If someone in SITA has registered the account on your behalf, you will receive an email from the developer portal to generate/reset your password. Please check this email and reset your password before login.

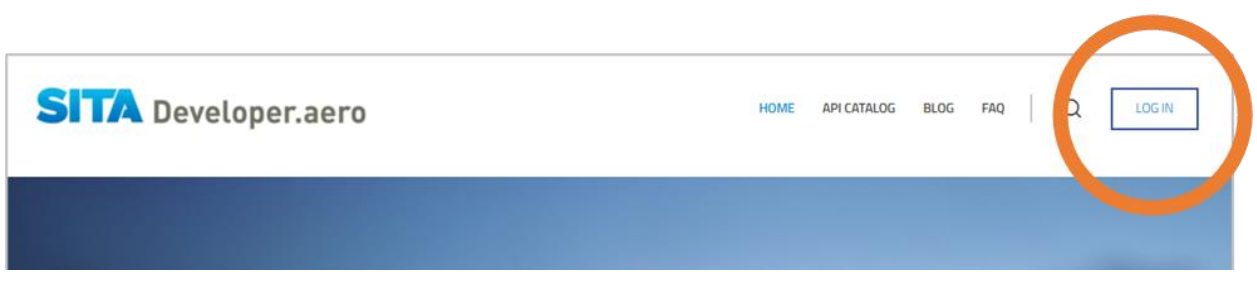

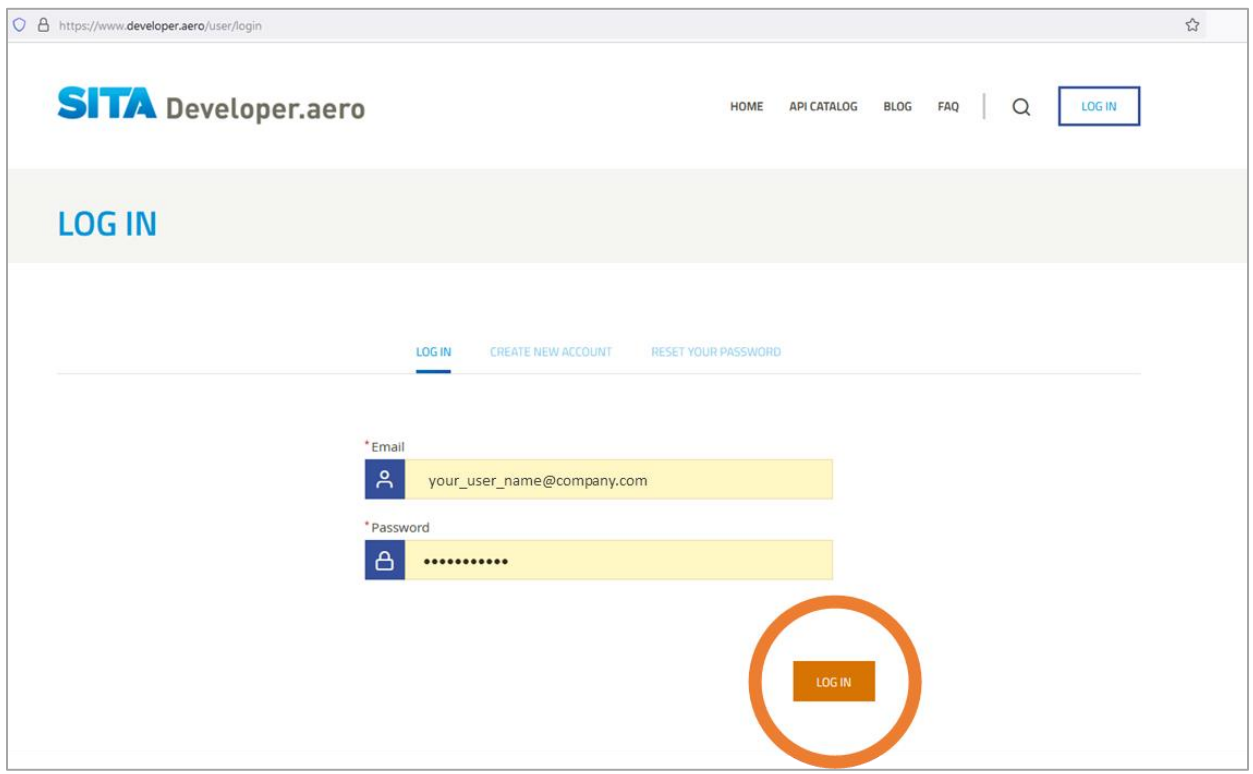

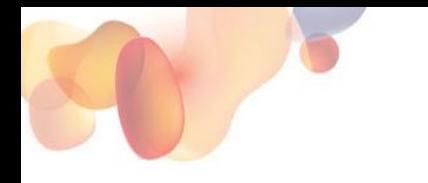

 $\overline{\Gamma}$ 

#### **Stage Three: Access your apps**

After login, click on the apps icon in the top right-hand menu.

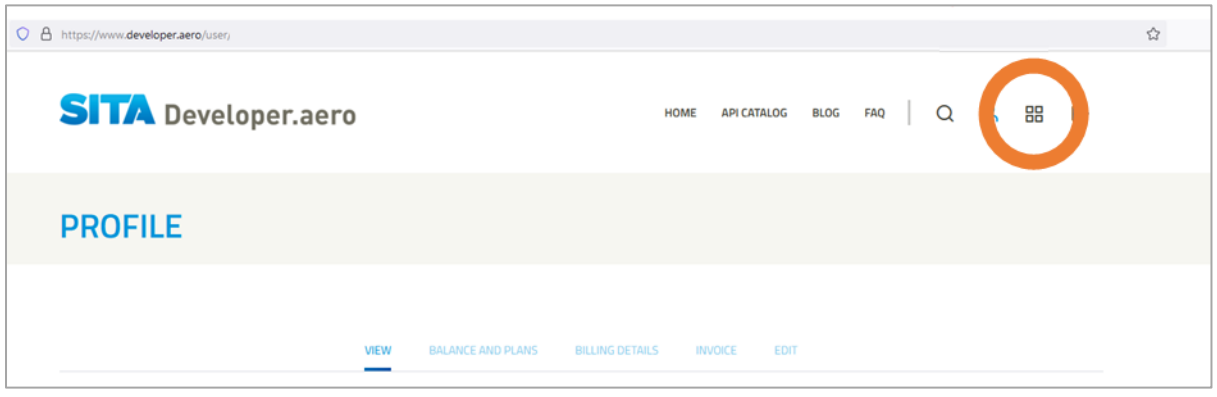

#### **Stage Four: Retrieve Details on a Specific App.**

You will then see a list of available apps. Please click on the name of the app you wish to access.

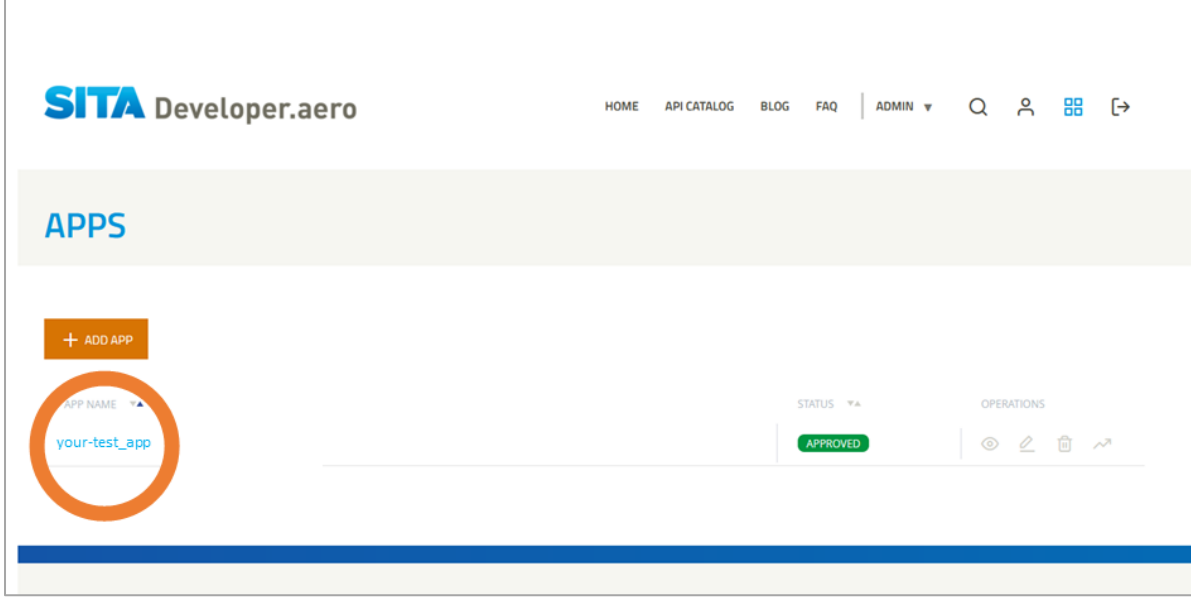

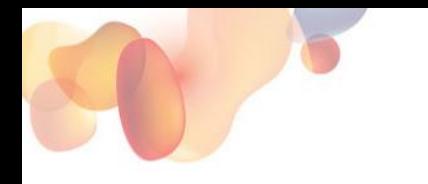

#### **Stage Five: Retrieve your API Key**

Clicking on the app name will open a new screen which shows the API credentials

Click on "Show key" to retrieve your API key.

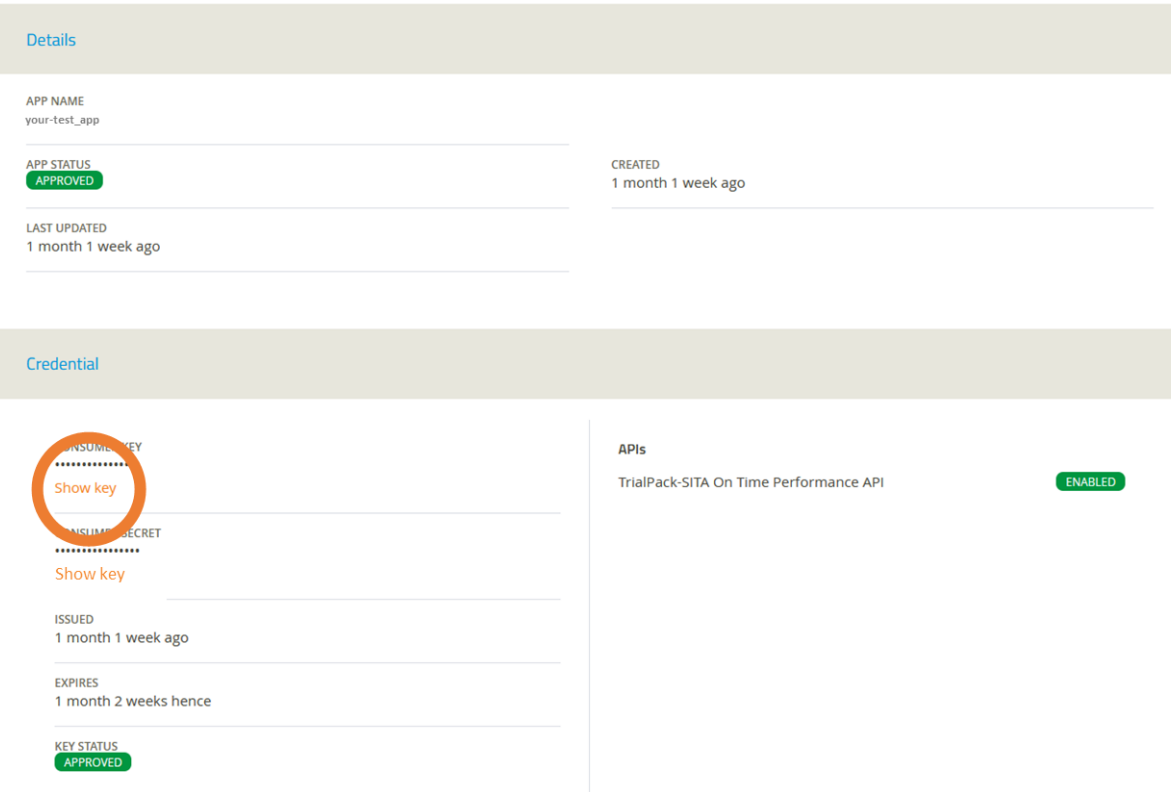

#### © SITA 2022

All rights reserved. Any use, republication or redistribution of content in this document is expressly prohibited without the prior written consent of SITA. The SITA name, the SITA logo and the following marks are trademarks, servicemarks or registered trademarks owned by the SITA group of companies around the world: Affinity, AirlineConnect, AirportConnect, AirportVision, Airport Management Solutions, CUTE, DesktopConnect, Maestro, WorldTracer.